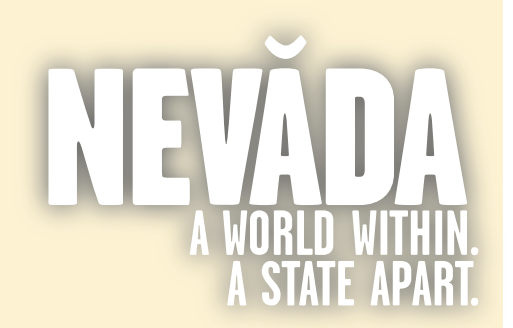

### **IMPORTANT!**

**You can go from tab to tab without issues, but you've GOT TO click the 'Save' button at the bottom of the screen before your changes / additions will be registered- so when in doubt, click "Save'!**

# Start this Process:

- Go to: http://travelnevada.com/ industry and log in.
- TO CREATE A NEW LISTING: Click 'Create a Listing' from the Dashboard, or move your mouse over 'Add Content' from the top menu and click 'Point of Interest.'
- TO EDIT AN EXISTING LISTING: Click 'My Content' from the Dashboard.

NOTE: Both the Summary and Body areas have some options for basic text formatting (underline, bold, etc.) as well as the ability to create a link to another page. Unless you're comfortable with creating links, we recommend not trying to use the link tool.

# **OUESTIONS - COMMENTS - HELP** TRAVELNEVADA COM TOUR GUIDE  $775.687.0$ cwmatthews@traveInevada.com

# **INDUSTRY PARTNER SIGN-UP &UIGK** Editing Your Basic Listings (Points of Interest)

# **GENERAL INFO**

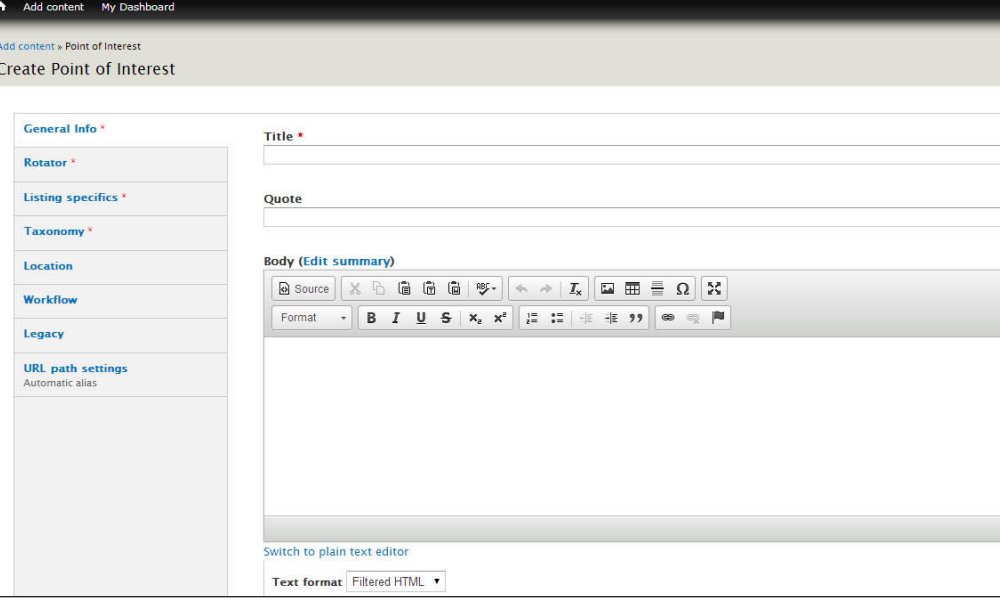

## **Title**

Create a descriptive, unique title for each of your listings. Make it concise, but informative.

## **Quote**

Have an interesting quote from a customer you want to feature? Put it here, and the quote will appear above the main text on the Listing page.

## **Summary**

If you can't see the Summary box, click 'Edit Summary' next to the 'Body' box. The summary is a brief teaser (up to 250 characters) which generates interest for visitors. The Summary text appears on the search results screen, and will be your first opportunity to entice prospective customers- so make sure to add it, and make it good!

### **Body**

Here is where you enter detailed information for your listing. Make sure to keep the text informational and friendly. Include any details about your listing such as hours, price, any terms, conditions, requirements, etc.

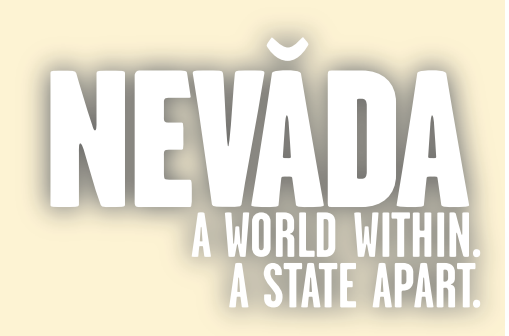

NOTE: Want to make sure your photos show up just the way you want? Size them to 800 pixels wide by 450 pixels tall. As long as the width/height ratio is 16:9, nothing'll get cut off. Also, make sure the photo is no smaller than 800 pixels wide, because the system will upsize it, and it won't look very inviting.

# **INDUSTRY PARTNER SIGN-UP &UIDE** Editing Your Basic Listings (Points of Interest)

# **ROTATOR**

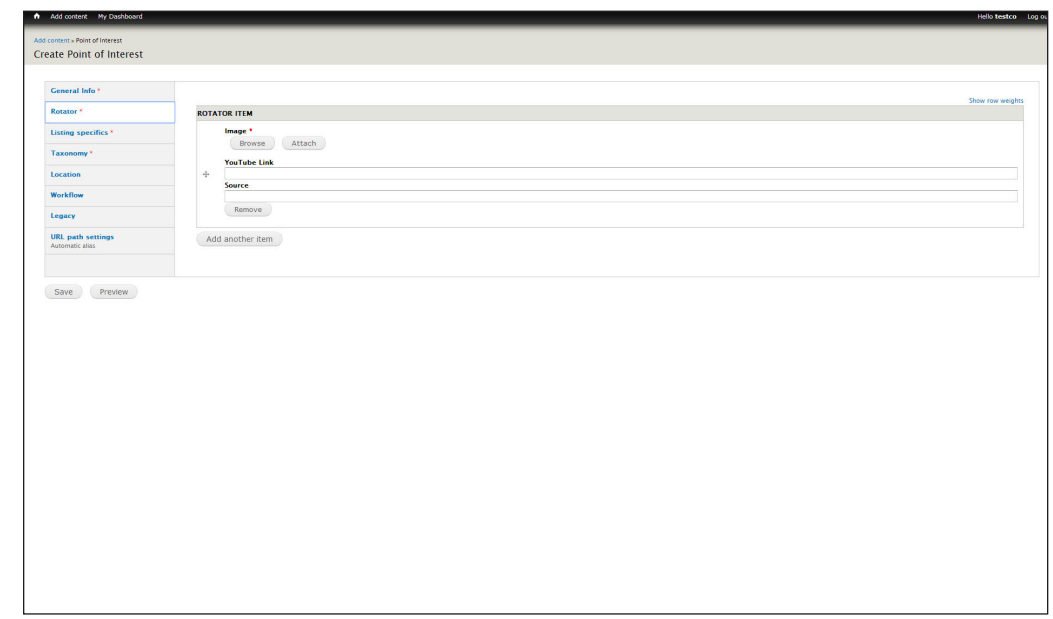

## **Image**

## **TO UPLOAD A NEW IMAGE:**

Click 'Browse' (ignore the 'Attach' button...)

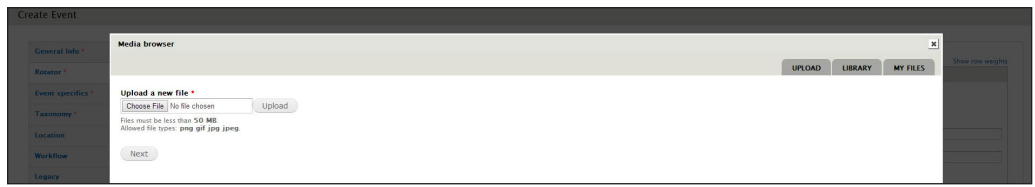

Click 'Choose File' which will open up a dialog box allowing you to browse to the image you want to upload on your computer.

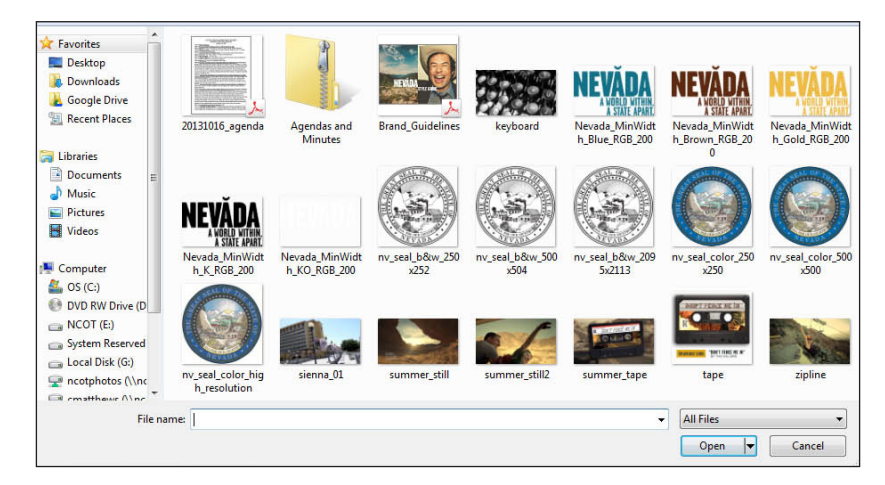

# **OUESTIONS - COMMENTS - HELP** TRAVELNEVADA.COM TOUR GUIDE  $\boldsymbol{6}$ 5  $\boldsymbol{8}$ 7 cwmatthews@traveInevada.com

Select the file you want to upload, and click 'Open.' You'll now see the path to the file in the box next to the 'Choose File' button. Click 'Next.'

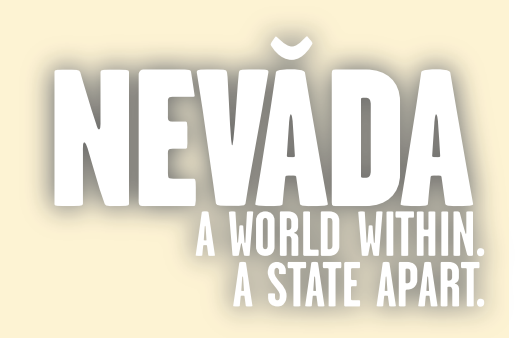

# **INDUSTRY PARTNER SIGN-UP &UIDE** Editing Your Basic Listings (Points of Interest)

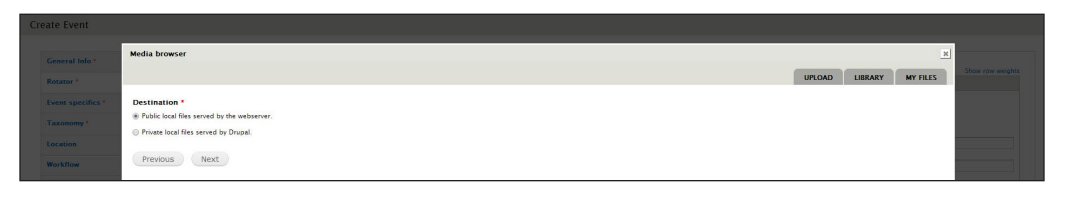

See this screen? Ignore it and click 'Next.' It should always be set to Public local files...

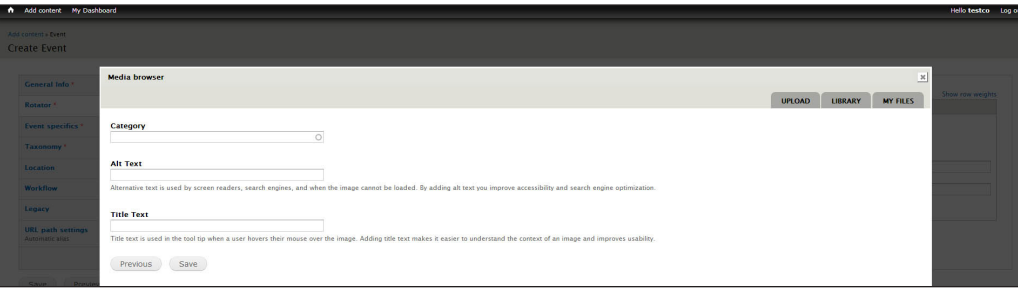

### **Category**

If you want, you can create a category to place your images in. (You can use those categories to more quickly find existing images in the LIBRARY or MY FILES tabs.) Just type the name of the category.

### **Alt Text**

Alt text is used when an image either 1) can't load or 2) the visitor can't see the image. It describes what the image represents. Please make sure to always put a brief description of the image in this box.

#### **Title Text**

Title text labels the image so you can find it easily in the LIBRARY or MY FILES tab later.

When you've got those filled out, click 'Save'

### **IF YOU WANT TO USE AN EXISTING IMAGE:**

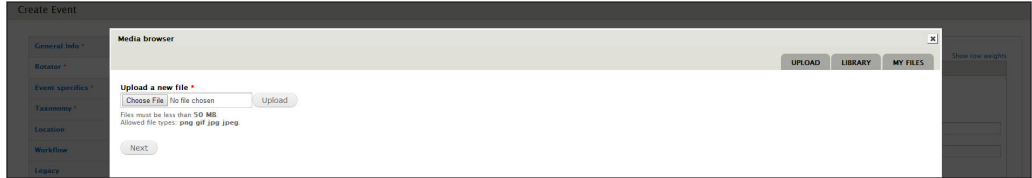

Instead of clicking 'Choose a File' to upload a new image, select the MY FILES tab from the upper righthand side of the window...

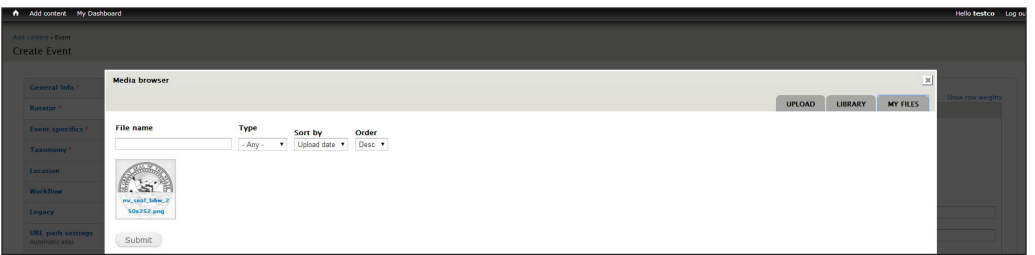

**OUESTIONS - COMMENTS - HELP** TRAVELNEVADA COM TOUR GUIDE  $775.68$  $\boldsymbol{I}$ cwmatthews@traveInevada.com

... this will display thumbnails of images you've already uploaded. Use the filters to narrow down the list if you want, then click on the thumbnail of the image you want, and click 'Submit.'

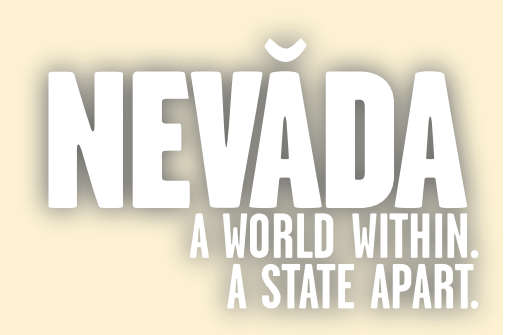

NOTE: Adding more than one image? No problem! Just click 'Add Another Item' and repeat these instructions!

NOTE: Want to rearrange the order of images? to the left of each image block is a '+'. Just click and hold, and drag the block to reorder. Just remember- images with YouTube links will ALWAYS show up first!

# **INDUSTRY PARTNER SIGN-UP &UIDE** Editing Your Basic Listings (Points of Interest)

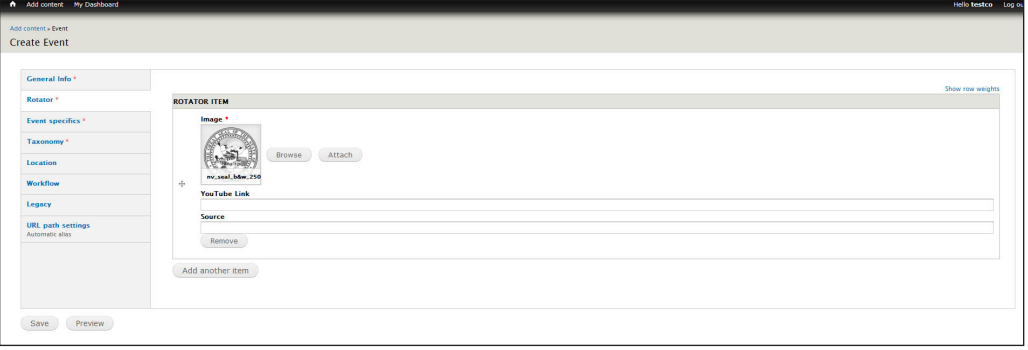

### **Source**

Put the name of the photographer, etc. you wish to credit for the image.

### **ADDING A YOUTUBE LINK:**

So you want to add a link to a YouTube video? You'll still need to upload an image to use as a still for the video. When a visitor clicks on the still, they'll get the video. So, upload your image using these instructions, and then, when you return to the screen above, paste the YouTube video link in the 'YouTube Link' box. It should look something like:

https://www.youtube.com/watch?v=Orwq-KWKK6w

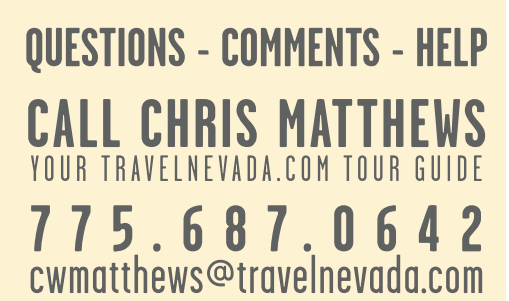

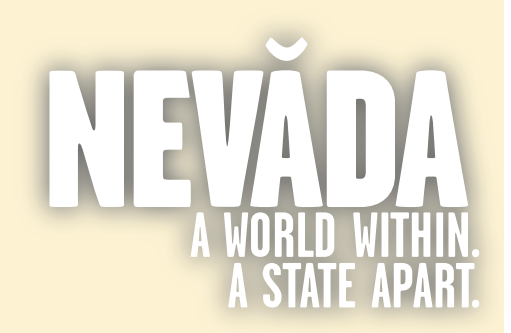

# **INDUSTRY PARTNER SIGN-UP &UIDE** Editing Your Basic Listings (Points of Interest)

# **LISTING SPECIFICS**

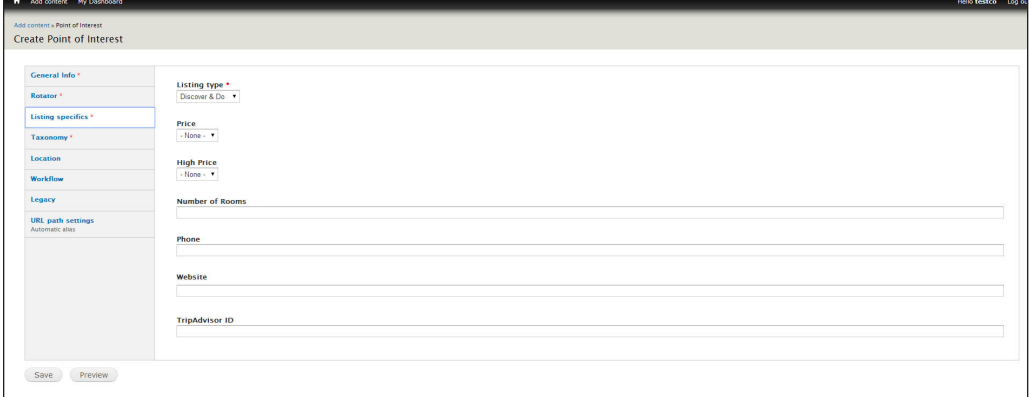

Price Legend- Places to Stay (prices a per-night)

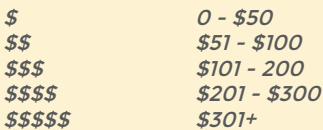

# **Listing Type**

If you're adding / updating someplace to stay (hotel, motel, RV park, etc.), select Places to Stay from the list. Otherwise, leave it where it is!

### **Price**

If appropriate, select a price range for your listing. Currently, only places to stay are using this. Check the list to the left for the pricing legend.

### **High Price**

Yeah... just ignore this for now.

## **Number of Rooms**

Again, if this is lodging of some sort, enter the number of rooms in the establishment.

### **Phone**

List the main contact number for this listing.

### **Website**

Enter the full website address (including the http:// or https://) to which you want to direct visitors for more information / booking

### **TripAdvisor ID**

If you know the TripAdvisor ID for this listing, enter it here. It's a 6-digit number. Adding this will display your TripAdvisor ratings on the listings detail page.

NOTE: TripAdvisor has listings for more than just hotels! You may want to check and see if your location is listed. We've found information on parks, restaurants, and more on TripAdvisor. Can't hurt to look...

**OUESTIONS - COMMENTS - HELP** TRAVELNEVADA.COM TOUR GUIDE  $\boldsymbol{6}$ -5  $\bf{8}$ 7 cwmatthews@traveInevada.com

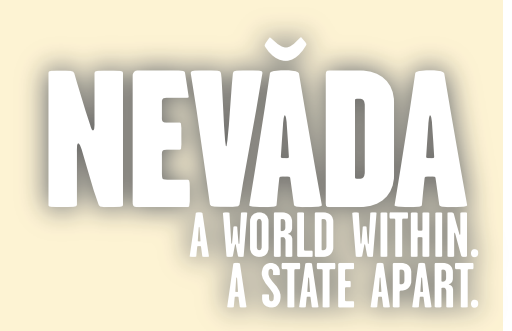

**INDUSTRY PARTNER SIGN-UP &UIDE** Editing Your Basic Listings (Points of Interest)

# **TAXONOMY**

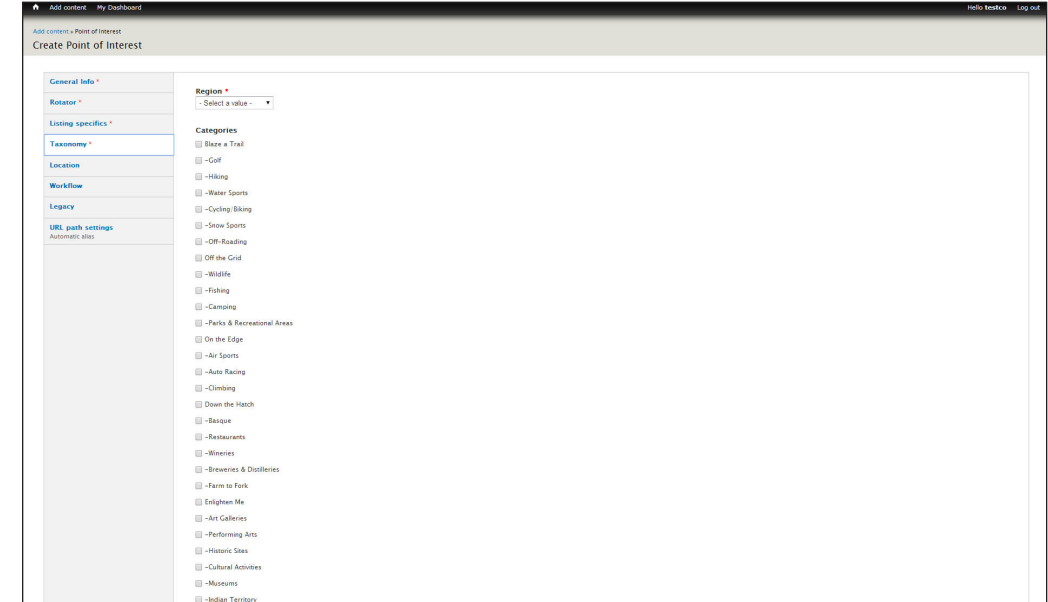

### **Region**

Choose the most appropriate city for your listing. Only one city per listing, so make sure to choose the city you want your listing associated with.

### **Categories**

Choose all appropriate categories / sub-categories for your entry. You can choose as many as is appropriate, but please make sure they apply to your listing! Also, make sure you choose the category as well as the sub-categories. For example, if you choose 'Golf,' make sure you also click on 'Blaze a Trail.'

### **Tags**

Use tags to list amenities (places to stay only, please.) To add more than one amenity, separate each item with a comma. Possible amenities are listed to the left.

#### NOTE: Here is a listing of amenities. If you start typing the amenity in the 'Tags' field, it will auto-suggest options for you:

Bar Bar - Lounge BBQ Breakfast Business Center Cable TV / Satellite Complimentary Coffee **Concierge** Continental - Complimentary Breakfast Day Spa **Dinner** Fitness Center Full Breakfast Full Hookups **Gaming Gasoline** Group Rates Available Handicap Access High Speed Internet Ice Machine Laundry Facilities Laundry Services Lunch Meeting Space Microwave and Fridge in Every Room Pet Friendly Pool Restaurant Room Service **Showers** Shuttle Service Smoking and Non-Smoking Rooms Smoking Rooms **Suites** Swimming Tables at Site **Telephones Toilets** Wireless Internet

**OUESTIONS - COMMENTS - HELP** 

YOUR TRAVELNEVADA.COM TOUR GUIDE

cwmatthews@traveInevada.com

 $\mathbf n$ 

775.687

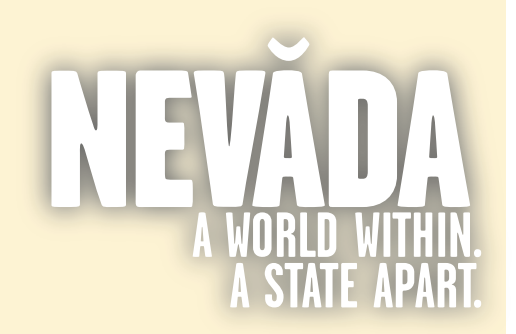

NOTE: The map interface will look up latitude / longitude based on the address, but it occasionally gets confused. If the map pin isn't showing up where you want, make sure to let us know and we'll change it!

If you sent us the latitude / longitude, that'll help a bunch!

# **INDUSTRY PARTNER SIGN-UP &UIDE** Editing Your Basic Listings (Points of Interest)

# **LOCATION**

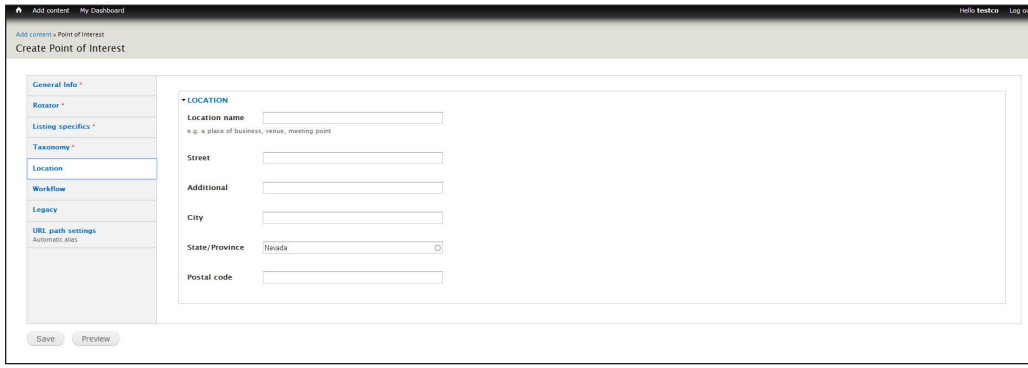

# **Location Name**

Enter an easy-to-remember label for this location.

## **Street, Additional, City, State, Postal Code**

Enter the physical location of the listing. The map will place a point based on this address, so make sure you enter the address where you want your visitors to show up!

# **OUESTIONS - COMMENTS - HELP** YOUR TRAVELNEVADA.COM TOUR GUIDE 775.687  $\mathbf{\mathsf{n}}$ cwmatthews@travelnevada.com